#### **System Unit**

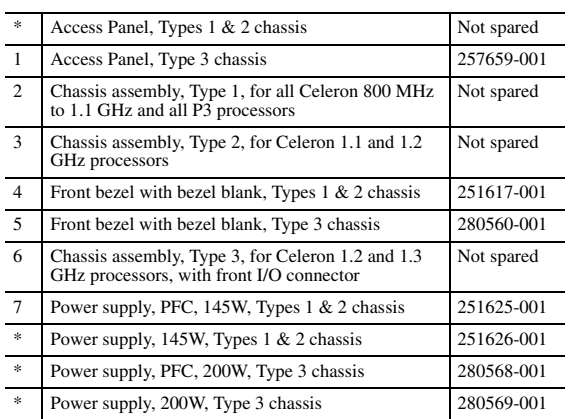

*\* Not shown*

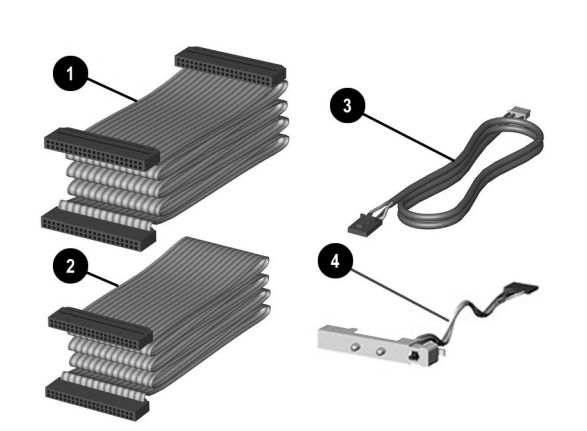

#### **Mass Storage Devices**

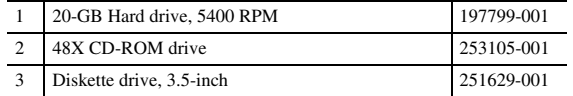

## **Documentation and Packaging (not illustrated)**

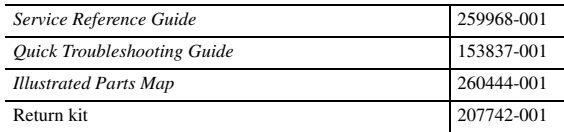

#### **Cables**

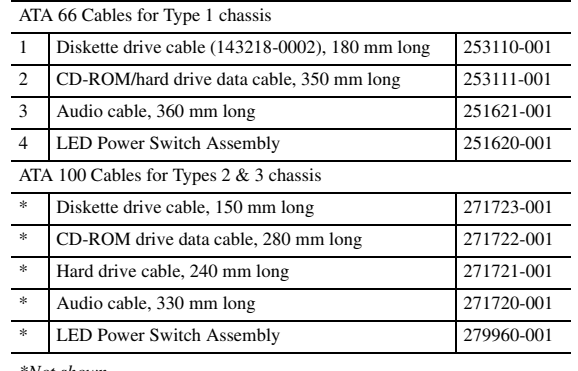

*\*Not shown*

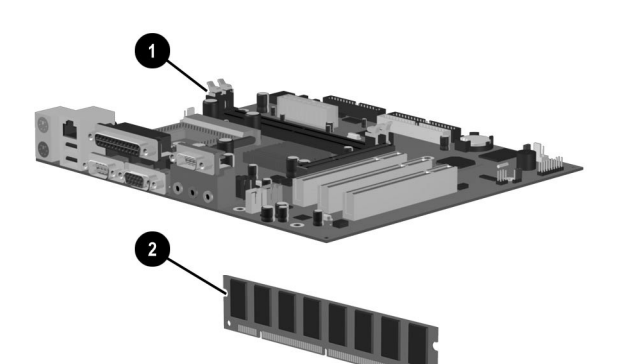

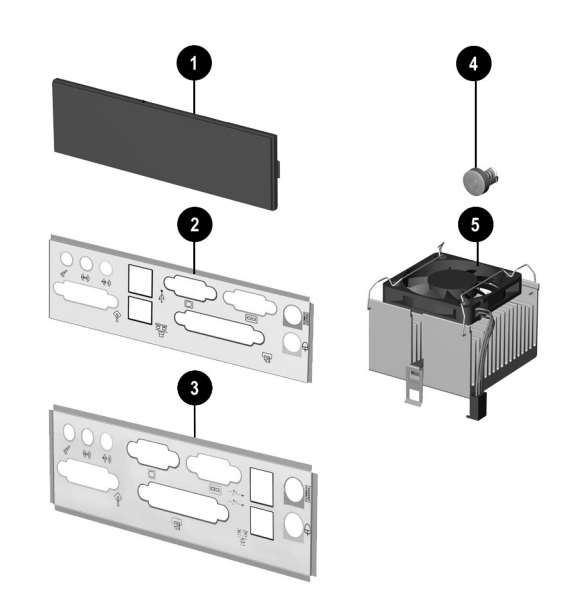

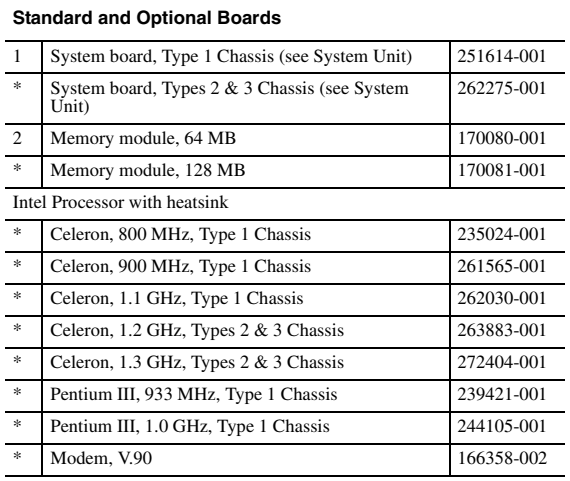

*\* Not shown*

#### **Miscellaneous Parts**

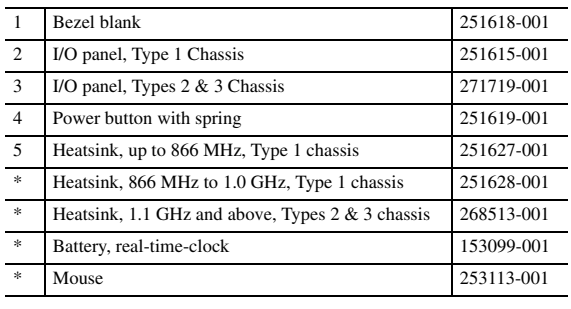

*\*Not shown*

### **Miscellaneous Screws, Types 1 & 2 (not illustrated)**

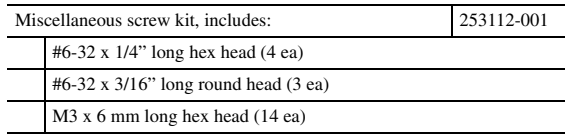

### **Miscellaneous Screws, Type 3 (not illustrated)**

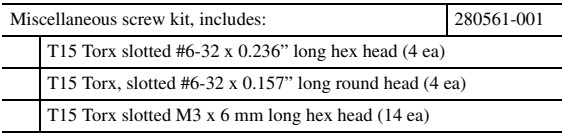

#### **Keyboards (not illustrated)**

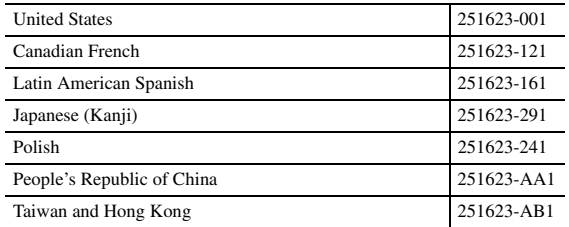

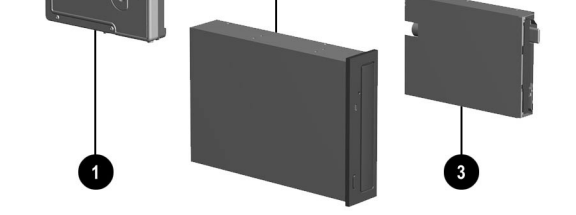

2

© 2002 Compaq Information Technologies Group, L.P.

Compaq, the Compaq logo, and Evo are trademarks of Compaq Information Technologies Group, L.P.

Intel, Pentium, and Celeron are trademarks of Intel Corporation in the United States and other countries.

All other product names mentioned herein may be trademarks of their respective companies.

Compaq shall not be liable for technical or editorial errors or omissions contained herein. The information in this document is provided "as is" without warranty of any kind and is subject to change without notice. The warranties for Compaq products are set forth in the express limited warranty statements accompanying such products. **Nothing herein should be construed as constituting an additional warranty.**

April 2002

Document Part Number 234803-004

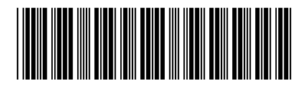

Spare Part Number 260444-001

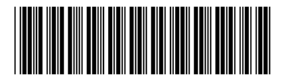

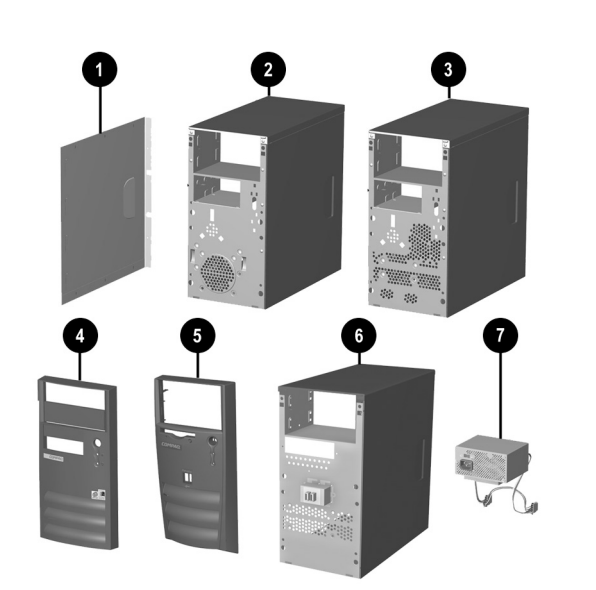

# Compaq Evo Desktop D300v

# Illustrated Parts Map

**COMPAQ** 

Compaq Evo Desktop Family of Personal Computers Microtower Models, Celeron and Pentium III Processors

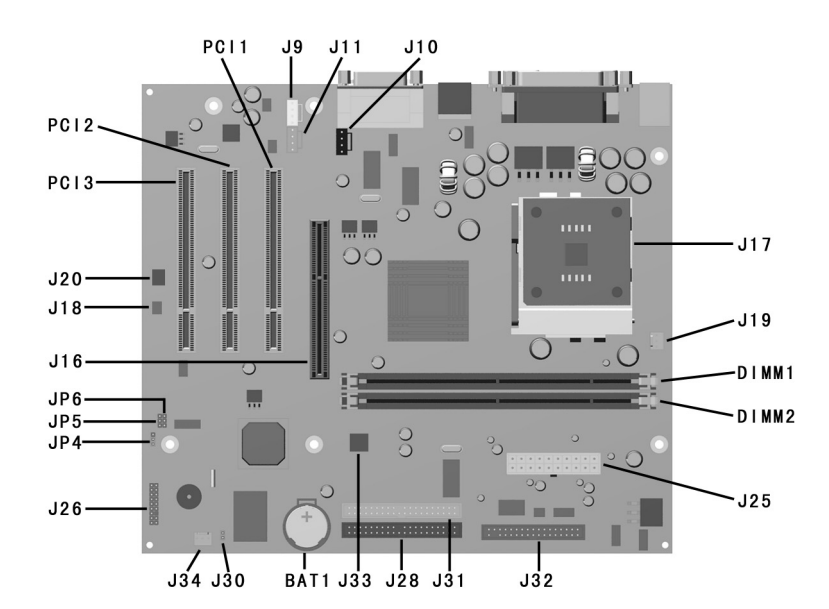

#### **System Board Connectors and Jumpers, Type 1 Chassis**

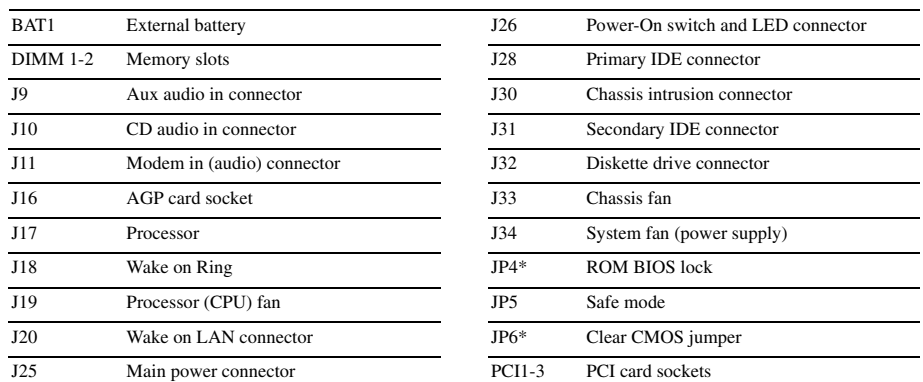

*\*Default shipping configuration is with Pins 2 & 3 jumpered.*

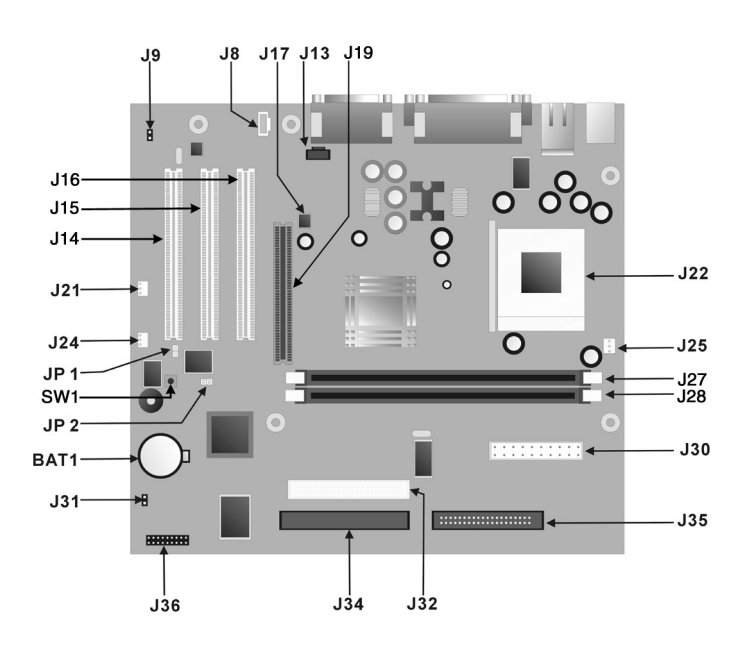

#### **System Board Connectors and Jumpers, Types 2 & 3 Chassis**

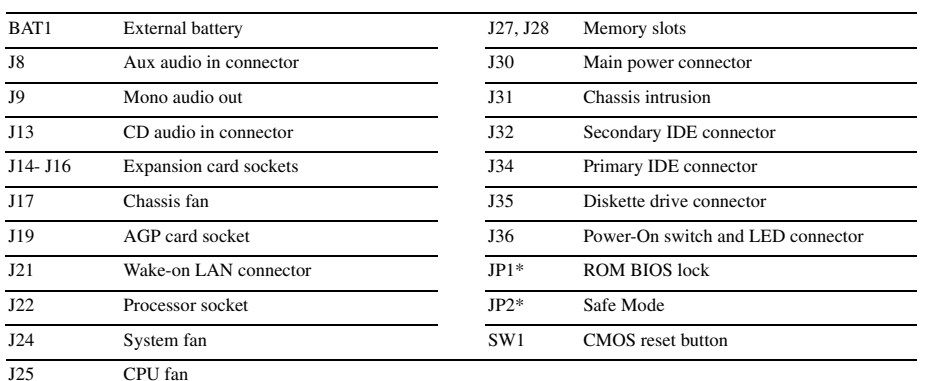

- 1. Turn off the computer and any external devices, then disconnect the power cord from the power outlet.
- 2. Remove the access panel on the left side of the computer.
- 3. Locate the header labeled JP6. Place a jumper across pins 1&2 on JP6.
- 4. Connect the power cord to the power outlet.
- 5. Turn on the computer.
- 6. The password reset screen automatically displays. Choose either: F1 to reset CMOS
- F4 to reset passwords
- The computer executes the choice and automatically shuts down.
- 7. Disconnect the power cord from the power outlet.
- 8. Remove the jumper from JP6 pins 1 & 2 and place it on pins 2 & 3 (safe position).
- 9. Replace the access panel.
- 10. Reconnect the power cord to the power outlet and turn the computer on.<br>If F1 was selected in step 6, the CMOS defaults are reset when the computer starts.<br>If F4 was selected, all passwords are cleared when the computer

*\*Default shipping configuration is with Pins 2 & 3 jumpered. \*\*Default shipping configuration is with Pins 1 & 2 jumpered*

**Interrupts**

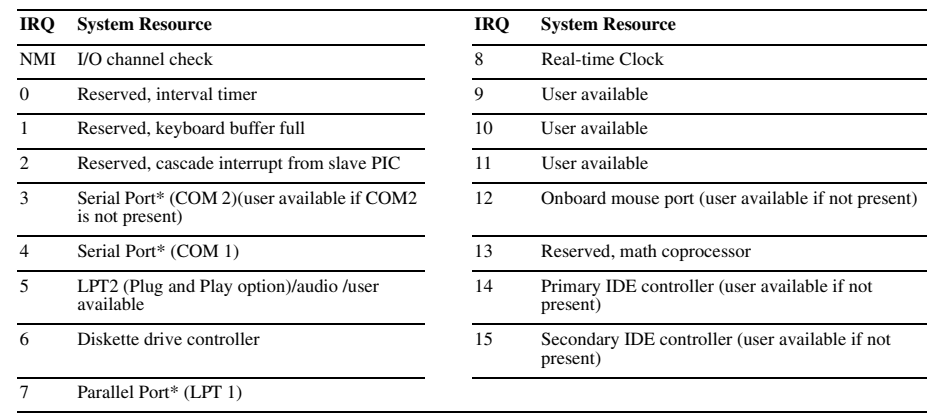

**CAUTION:** The power cord must be disconnected from the power source before pushing the Clear CMOS<br>Button (NOTE: All LEDs on the board should be OFF). Failure to do so may damage the system board 2. Remove the access panel.

*\*Default, but can be changed to another IRQ.*

#### **Clearing CMOS and Passwords, Type 1 Chassis**

NOTE: Clearing CMOS clears the Power-On Password. It does NOT clear the Supervisor Password.

#### **Clearing CMOS and Passwords, Types 2 & 3 Chassis**

The computer's configuration (CMOS) may occasionally be corrupted. If it is, it is necessary to clear the CMOS memory using jumper SW1.

To clear and reset the configuration, perform the following procedure:

1. Prepare the computer for disassembly.

- 3. Press the CMOS button located on the system board and keep it depressed for 5 seconds.
- 4. Replace the access panel.
- 5. Turn the computer on.
- 6. Run F10 Computer Setup (delete-utility) to reconfigure the system.

\*When the CMOS button is pushed or the jumper is removed, both the power-on password and the setup password become invalid because both are stored in the configuration memory. You will need to reset the passwords.

#### **Setting the Supervisor and Power-On Passwords**

A. Setting the Supervisor Password provides access protection for the Computer Setup utility.

- 1. Turn off the computer, then hold down the DEL key until the Computer Setup utility begins.
- 2. Select "Change Supervisor Password" and follow the screen instructions.
- 3. The password will be enabled after saving settings and exiting the utility

B. Setting a Power-On Password.

NOTE: A Supervisor Password must have been previously set. That same password will be used for the Power-On Password.

- 1. Turn on the computer, then hold down the DEL key until the Computer Setup utility begins.
- 2. Select Advanced CMOS Setup--> Password Check.
- 3. Select "Always" from the Available Options list.
- 4. The password will be enabled after saving settings and exiting the utility.

NOTE: Clearing passwords clears both the Supervisor and Power-On Passwords, but does not clear the "Always" option. To reset only the Supervisor Password, change "Always" to "Setup" on the available Options list.

NOTE: Clearing CMOS clears the Power-On Password. It does NOT clear the Supervisor Password.